# **特检院网上报检系统操作手册**

**1登录**

**1.1 地址:www.fssei.com/newxzdj**

**1.2 界面:**

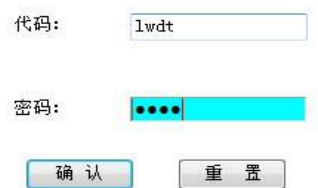

# 1.3 输入下发的代码和密码,点击确认;

**1.4 出现如下界面:**

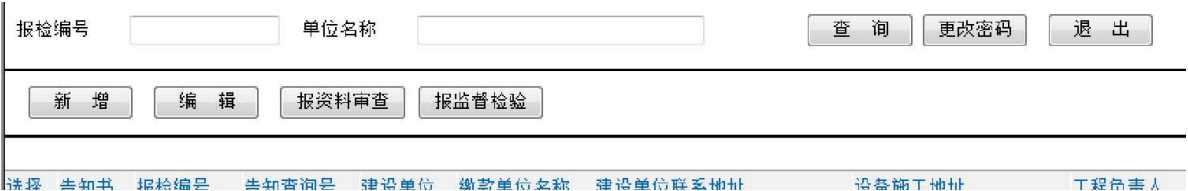

## **2 新设备、移装、改造设备参数录入:**

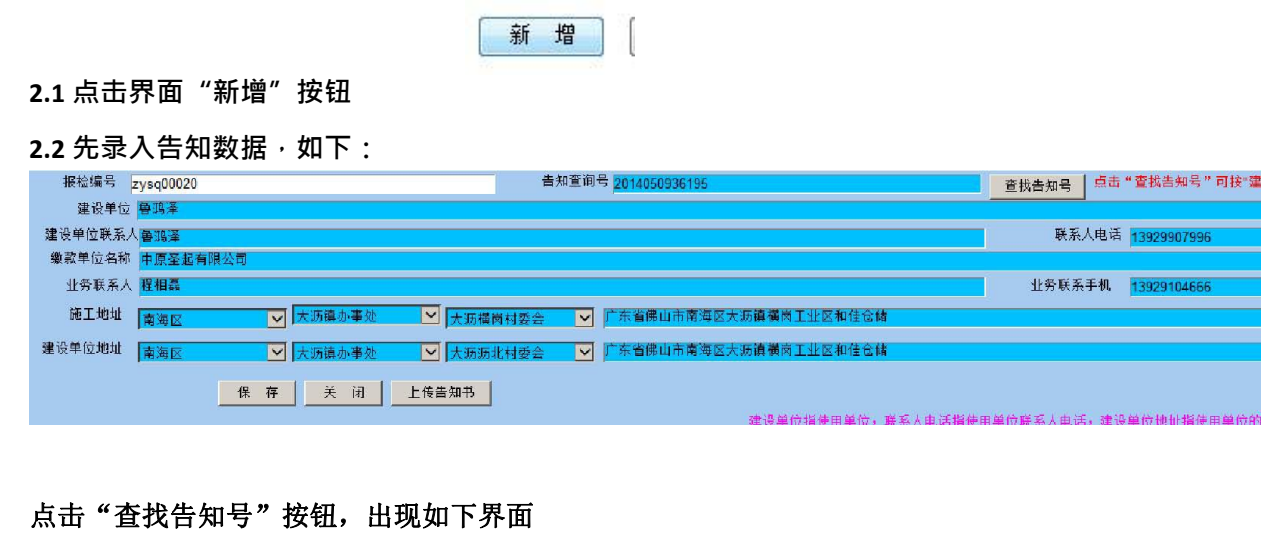

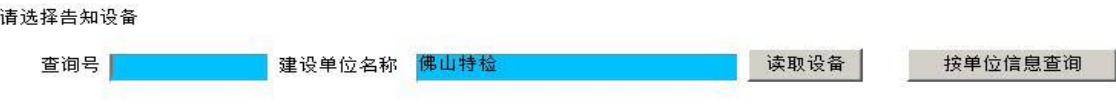

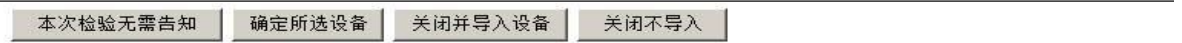

**a)**、按查询号查找告知的设备:"查询号"录入监察机构告知书上的查询号,形式如 "**2014050512345**' 建设单位录入告知书上建设单位全称;如果不清楚查询号,可致电监察机构

查询或用"按单位信息查询";点击"读取设备",按钮,如录入资料与监察系统数据一致,则系统显示对 应告知书所告知设备清单。如下图:

#### 可选择设备清单

设备型号 出厂编号 设备所属行政区划 □ 选择 施工类别 设备品种 设备名称  $\Box$ 安装 曳引式货梯 |曳引式货梯||SDL3000/0.5-JXVF| S1404C040 440606

b)、按按单位信息查询: 点击"按单位信息查询"按钮, 出现如下如下界面

请选择告知设备

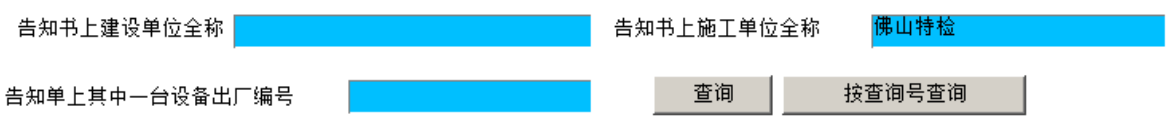

本次检验无需告知 确定所选设备 关闭并导入设备 | 关闭不导入

录入完整数据后,点击"查询"按钮,如录入资料与监察系统数据一致,则系统显示对应告知书 所告知设备清单。如下图:

#### 可选择设备清单

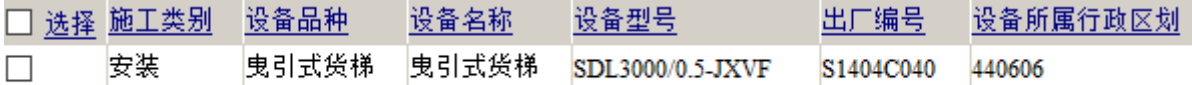

c)、出现设备清单后,请核对设备参数与报检设备是否一致。如不一致,请联系监察机构。如果 数据没问题,可勾选本次申报设备,点击"确定所选设备",则在设备列表右面会显示对应设备 列表;

d)、如本次申报设备分别在不同告知书,请重复 a}或 b}及 c)步骤, 读取所有的设备,然后点击"关 闭并导入设备"。如有其中一台设备选择错误,请点击"关闭不导入"按钮。重新按 a}或 b}及 c) 步骤读取设备清单。

设备导入后,将返回上一级界面。自动导入告知书上对应数据到本系统。

注:

a) 报检编号不需录入, 系统自动生成;

- b)数据必须准确无误;
- c)建设单位按单位公章录入;
- d)缴款单位名称按实际非税缴款书缴款单位录入,及缴款单位全称;
- e)所有日期按"yyyy-mm-dd"格式录入;

f)建设单位地址及施工地址后三个可选框为:区、街道、居委会,请准确录入,如不清楚,请向 建设单位了解,可选框后编辑框请录入门牌号码或除区、街道、居委会名字后 的详细地址。

2.3 以上信息补充录入完整后,点击"保存"。如下:

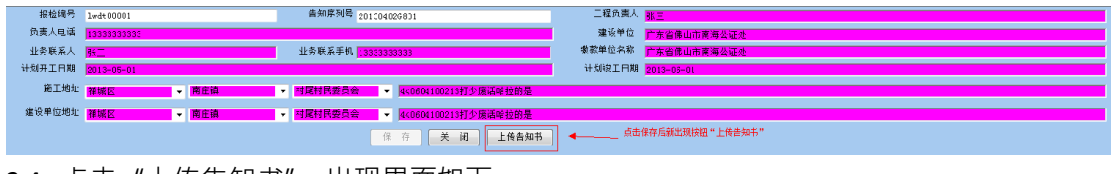

2.4 点击"上传告知书",出现界面如下: 2.4.1 上传文件

## 告知书回执.jpg

显示图像 删除图像

#### 青选择告知书扫描文件,只支持jpg文件。 下支持中文文件名,可改为对应的告知书序列号,可选择多份文件。上传后需点击刷新按钮才能看到新列表

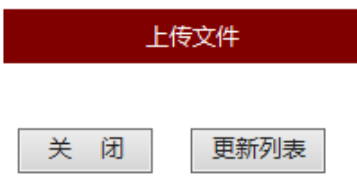

2.4.2 点击"上传文件"·选择预先扫描的"告知书"文件的图片 ( 最好用扫描仪 · 如确实没 有 · 可用手机或数码相机照下"告知书"文件的照片上传),

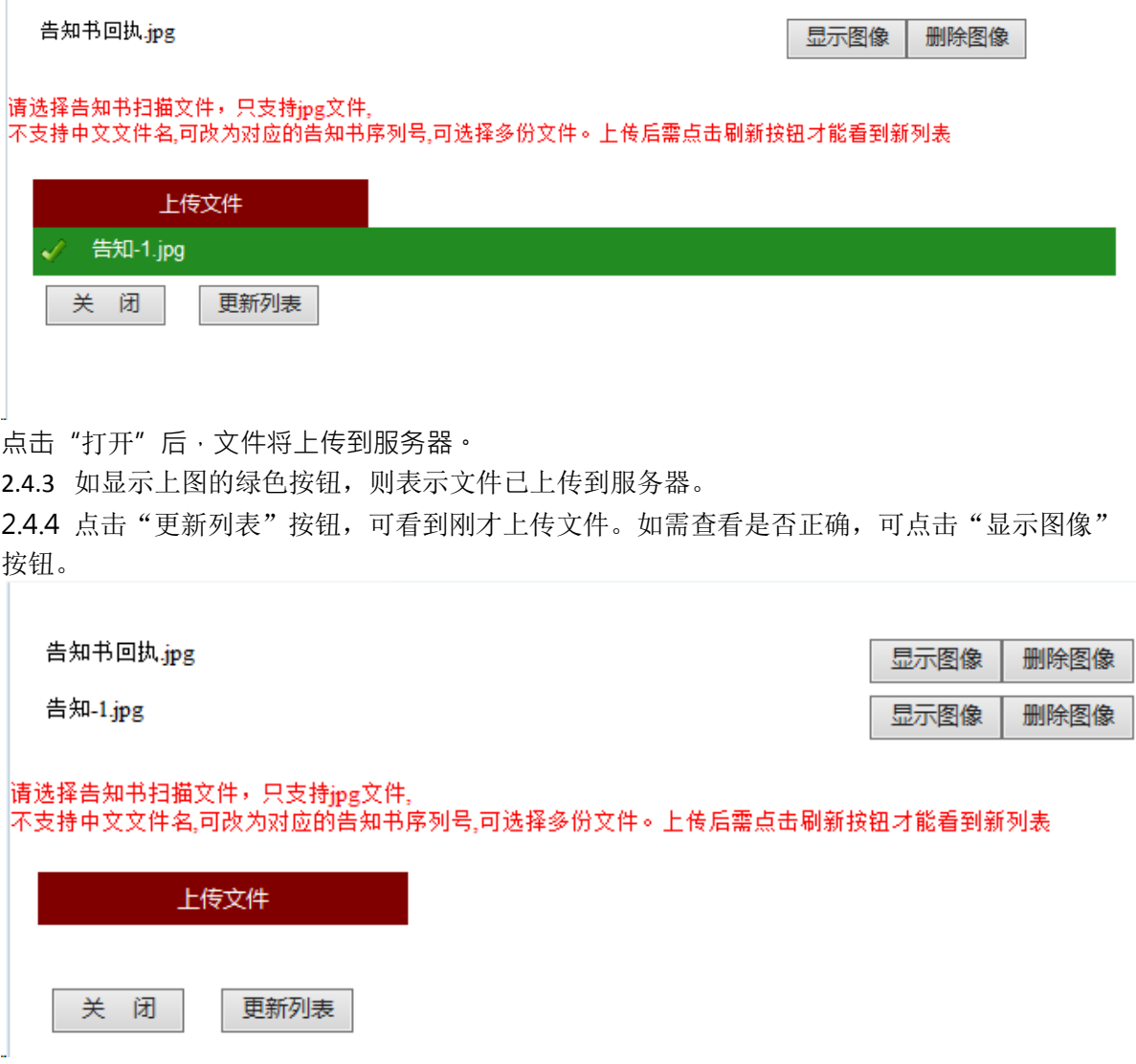

1、告知导入设备:

设

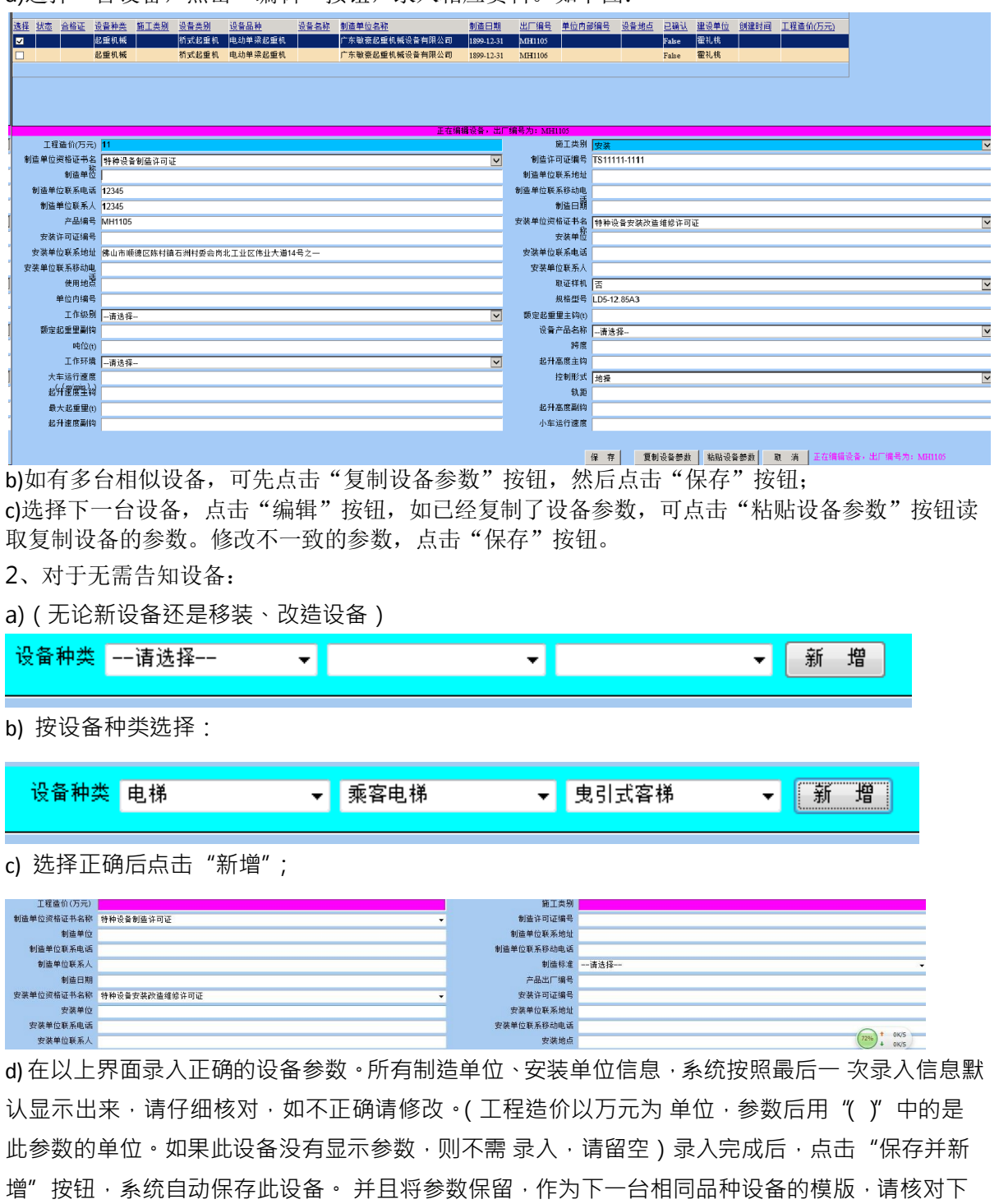

一台设备信息,不 相符之处请修改。修改后同样按"保存并新增"按钮可保存。录入完最后一台

a) 选择一台设备,点击"编辑"按钮,录入相应资料。如下图:

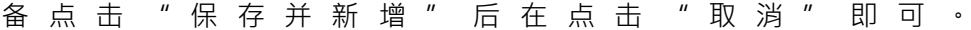

保存并新增 取消

e) 如需要编辑设备信息,选择相应设备,点击"编辑"。修改参数后同样点击"保存 并新增"保存。 如还需要录入新设备,可先选择相同设备品种,点击"编辑"后,再点击"保存并新增",修改相 应参数后点击"保存并新增"即可新增一台设备。

f) 录入所有设备后, 点击单位信息下的"关闭"按钮即可。

3 新设备、移装、改造设备参数修改:选择相应记录,点击"编辑"。其它操作与设备新 增操 作一致。

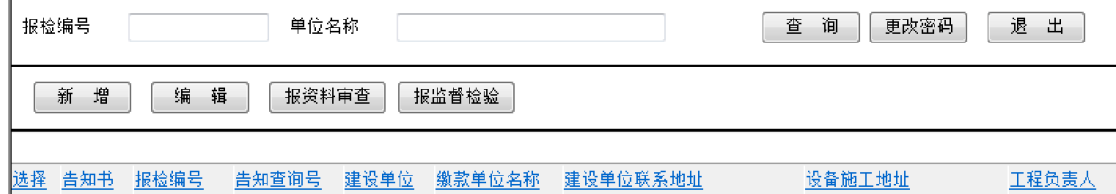

- 4 提请施工前资料审查:
- 4.1 选择相应的记录,点击"报资料审查"按钮。

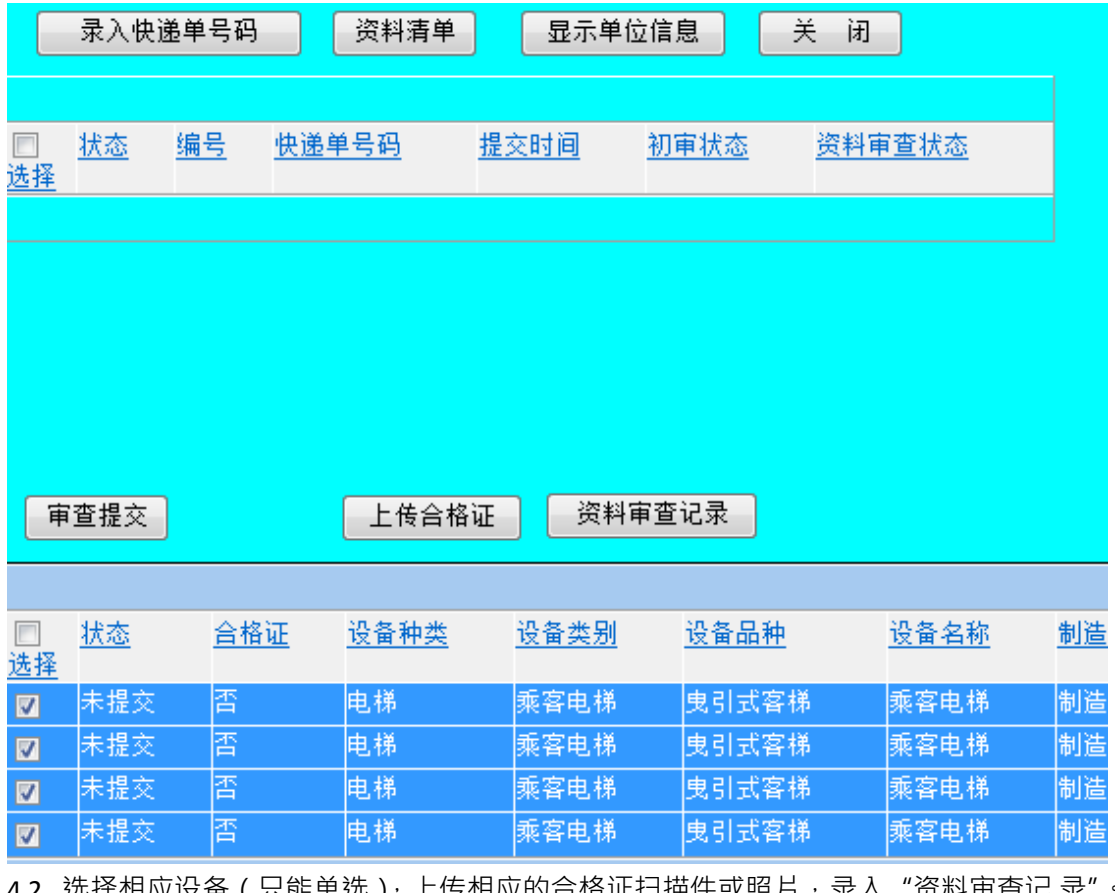

4.2 选择相应设备(只能单选),上传相应的合格证扫描件或照片,录入"资料审查记 录"

4.2.1 "上传合格证"的操作与"上传告知书"方法一致。

4.2.2 点击"资料审查记录"按钮后,界面如下:

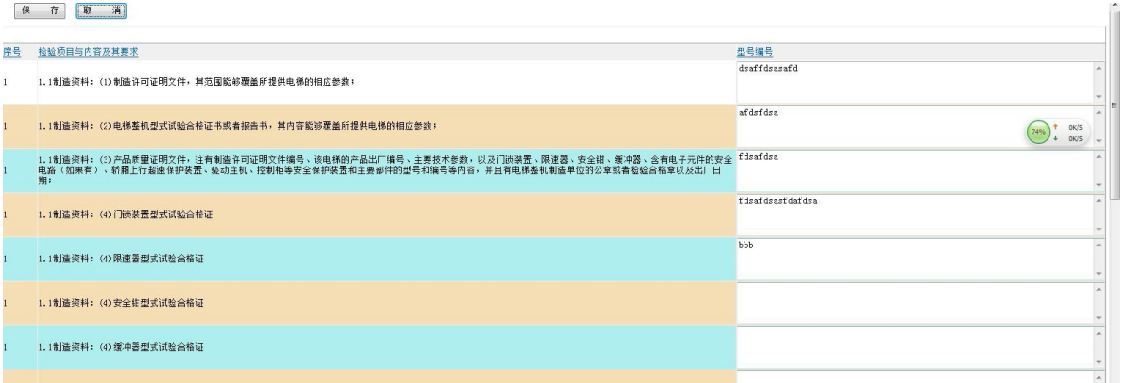

4.2.3 系统自动读取本次报检设备最后一台录入的"资料审查记录",请核对,不 相符请修改。录 入后请点击"保存"按钮。

4.3 如果多选设备,则"上传合格证"、"资料审查记录"只对第一台选择设备操作。

4.4 选择本次提交资料审查设备,点击"审查提交"。提交记录自动生成。选择此记录,点击"资 料清单"按钮,录入本次提交审查的资料数量。

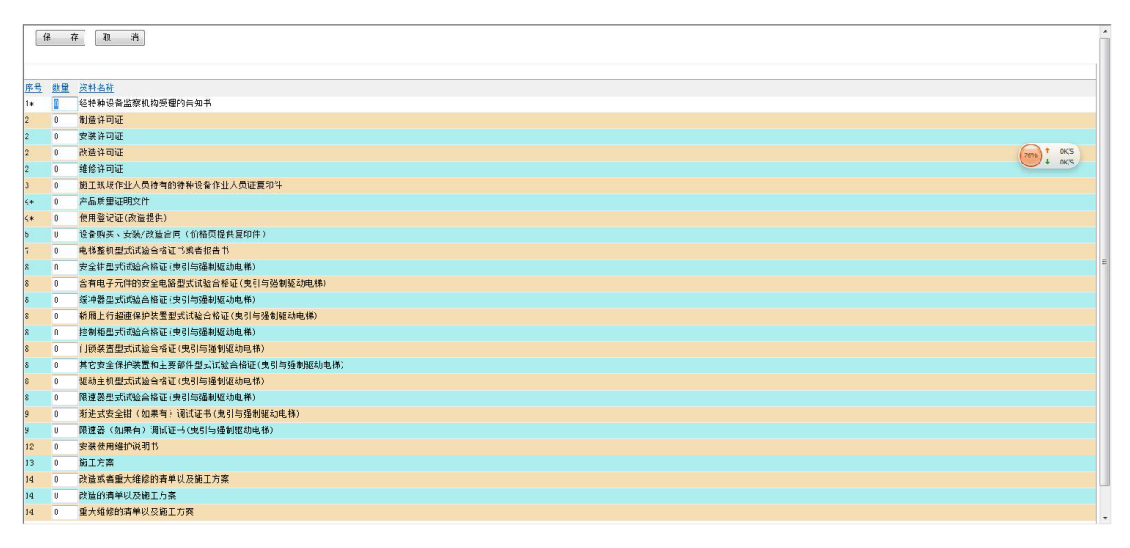

4.5 确认无误后点击保存。

4.6 如本次资料以快递送达检测院,请点击"录入快递单号码"。快递只接受 EMS。否 则,请将资 料亲自送到检测院。请将编号填写在资料袋封面。

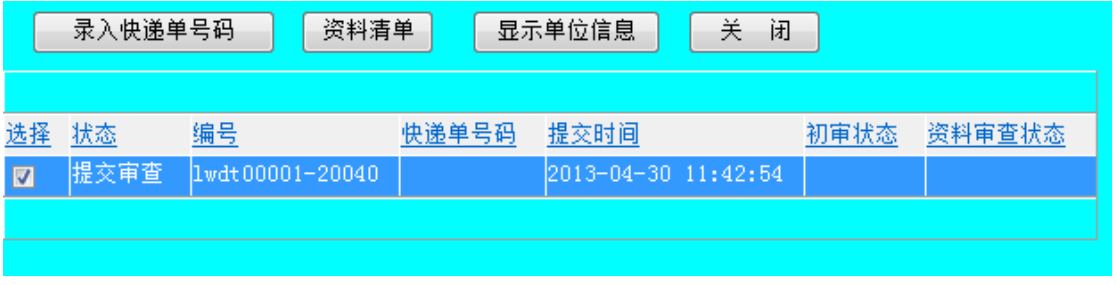

4.7 本次资料审查申请流程结束。等待资料审查结果。一般情况下 10 个工作日可查看 审查结果。 接收资料后,有短信通知。审查结果同样有短信通知。

5 资料审查结果查看:

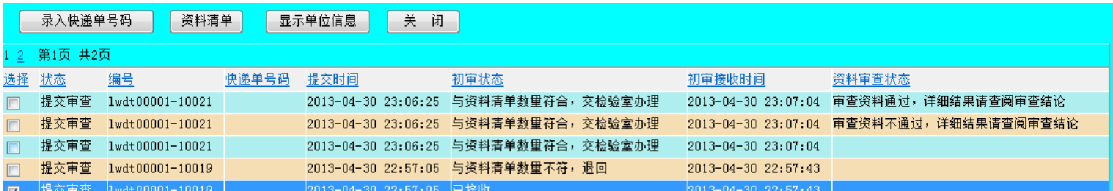

5.1 "初审状态"为"已接收", 表示业务室已接收资料;

5.2 "初审状态"为"与资料清单数量不符,退回",表示业务室在核对数量时发现资料 录入数量与 实际资料数量不一致,需要回退。请到我院业务室取回资料。

5.3 "初审状态"为"与资料清单数量不符,退回",表示业务室核对数量一致,交检验 室办理。详 细情况可查看"资料审查状态"情况。

5.4 "资料审查状态"为"审查资料不通过,详细结果请查阅审查结论",表示不通过,详细内容可 点击"审查结论"查看。

5.5 选择审查记录,相应的设备也将被选择。表示此审查记录对应的设备。

6 提请验收检验:

6.1 选择相应的记录,点击"报检"按钮。

[新壇][编辑][报审][报检]

6.2 选择本次需要报检的设备,点击"提交报检"按钮。

6.3 按现在方式提交资料到业务室申请监督检验。